# **Global Resort Systems**

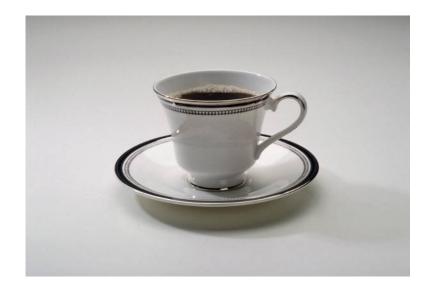

# **Restaurant Management**

Version 2005a

© Copyright 2004, 2005 Global Resort Systems/Network Technicians, Inc.

| Table of Contents                |    |
|----------------------------------|----|
| Overview                         | 3  |
| The Mouse/Touch Screen           | 3  |
| Cash Drawers/Printers            | 3  |
| Getting Started                  | 4  |
| Daily Use of the System          | 4  |
| The Restaurant Main Menu         | 5  |
| Preparing/Maintaining the System | 8  |
| Sales Tax Maintenance            | 8  |
| Category Maintenance             | 11 |
| Sales Code Maintenance           | 17 |
| Payment Code Maintenance         | 18 |
| Printer Maintenance              | 19 |
| Rooms/Tables Maintenance         | 20 |
| Item Maintenance                 | 21 |
| Point of Sale                    | 25 |
| New Order                        | 27 |
| Change Order                     | 33 |
| Print Receipt                    | 34 |
| Settle Order                     | 35 |
| Split Order                      | 38 |
| Void Order                       | 39 |
| End of Day                       | 40 |
| Revenue Report                   | 41 |

### Overview

Congratulations on your purchase of the world's most user-friendly restaurant management system. The restaurant management module can be used in a stand-alone or multiple register networked environment. Global Resort Systems provides you with a comprehensive set of tools to track income, food costs and server information.

For users of Global Resort Systems Property Management System or Pro Shop Management System, modules are available that allow guests to charge their meals to their hotel folio or members to charge their meals to their club memberships. Our Credit Card Module allows the wait staff to perform credit card transactions within the restaurant module.

### The Mouse/Touch Screen

The mouse is an integral part of the Windows operating system. All Global Resort Systems programs are Microsoft Windows based applications and are mouse dependant as well. If your restaurant has purchased touch screens, these screens behave just as a mouse does. When you would typically double click with a mouse, you just touch the screen twice quickly. A single click just requires a single touch to the screen. Apart from starting the Restaurant Main Menu from the Windows Desktop, all Global Resort Systems programs just require a single click or touch to operate. Bear this in mind as the computer may interpret a double click as the user choosing an item twice.

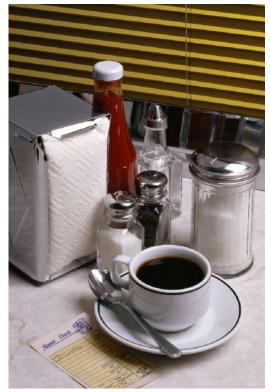

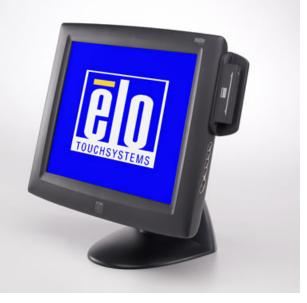

### **Cash Drawers/Printers**

Wait staff can enter orders at any restaurant workstation. Each workstation does not require a receipt printer and cash drawer; however, wait staff can only settle orders on

workstations with cash drawers. The cash drawer will only open on cash transactions, end of day functions, or with a supervisor security code.

One workstation with a drawer and receipt printer is required. Most installations will have multiple printers. As we will see later, you can define where each menu item will print. For instance, you might have all your hot kitchen items print to a kitchen printer, salads print to a separate printer, and drink orders print to a third printer.

### **Getting Started**

Creating a functioning restaurant system requires just a few preliminary steps.

First, of course, the software must be installed on a compatible computer system. Installation and configuration of the software is typically performed by a Global Resort Systems

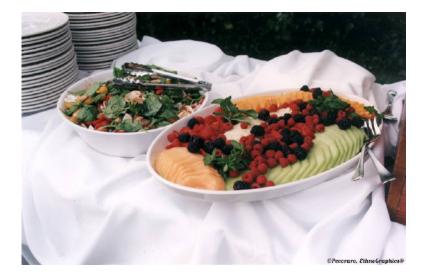

representative and will not be discussed in this manual.

Second, sales tax, menu categories, sales categories, and menu items must be created. A Global Resort System representative will assist you in your initial creation process; however, each restaurant is responsible for maintaining their data.

Third, employees must be entered into the system.

### Daily Use of the System

A typical day for wait staff includes, creating orders, printing and settling orders, and if authorized, end of day functions. Our optional time clock management module allows employees to clock in and clock out on the computer. Management has several reports at their disposal to aid in maintaining a functioning restaurant.

### The Restaurant Main Menu

Although we typically configure your computer to automatically display the Restaurant Main Menu when you turn your computer on, at some time,

someone may close the main menu during the day. If you need to display the main menu, just double click (or touch twice quickly) the Global Restaurant Menu icon.

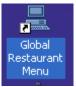

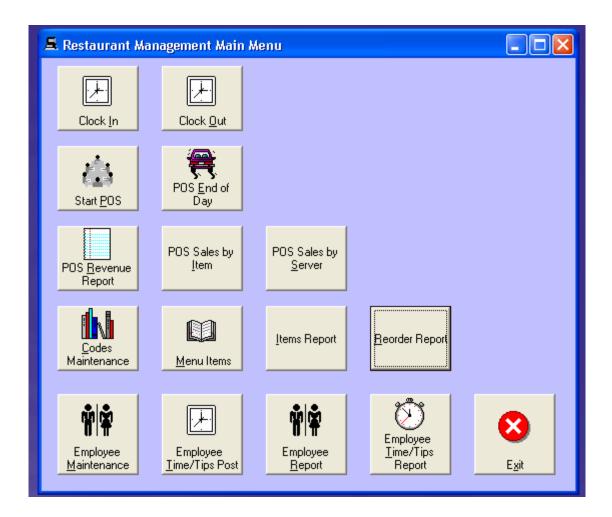

Some options on the restaurant menu may not be available to your particular installation.

Let's look at a quick overview of each button. A more thorough review of each button follows.

#### **Clock In**

This choice allows employees to clock into the system. This module is optional and not available to all users.

#### **Clock Out**

This choice allows employees to clock out of the system and enter tips information. This module is optional and not available to all users.

#### Start POS

This choice is the main restaurant program. All order information is managed here.

#### **POS End of Day**

This clears your daily files and prepares the computer for tomorrow's work.

#### **POS Revenue Report**

This choice will list your revenue and bar totals for the day.

#### POS Sales by Item

This choice will give you sales totals by item. This will be released in a future version.

#### **POS Sales by Server**

This choice will give you sales totals by server. This will be released in a future version.

#### **Codes Maintenance**

This program is used to maintain your menu categories, sales codes, printer codes, payment options, and sales tax information.

#### **Menu Items**

This program is used to maintain your individual menu choices.

#### **Items Report**

This choice will print your items you currently have added to the system. This will be available in a future release.

#### **Reorder Report**

This choice will print items you need to order.

#### **Employee Maintenance**

Use this option to add, change, or delete employees.

#### **Employee Time/Tips Posting**

This choice will allow the user to enter hours/tips manually.

#### **Employee Report**

This choice will print your employee information.

#### **Employee Time/Tips Report**

This choice will print employee time and tips information.

#### Exit

Use this option to exit the menu.

### **Preparing/Maintaining the System**

Of course, any system must be set up and maintained properly. Although a Global Resort Systems representative will assist you in your initial loading of the system, the user will still need to make periodic changes to the system. This is done using the Codes Maintenance program, and the Item Maintenance program.

#### Sales Tax Maintenance

The sales tax record should already be in your system. Whenever your sales tax changes, you will need to make the computer aware of the change. We do this using the Codes Maintenance program for the Restaurant Main Menu. Just click (or touch) the Codes Maintenance button. Next, the following window will be displayed.

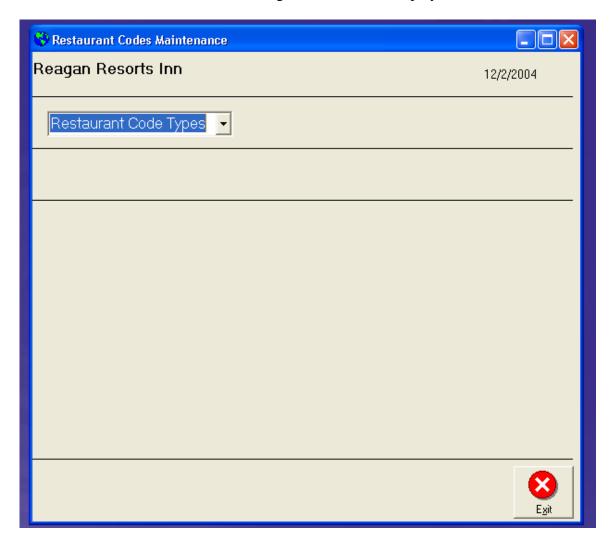

Simply click on the arrow beside Restaurant Code Types. This will display a drop down.

Next, click on Tax.

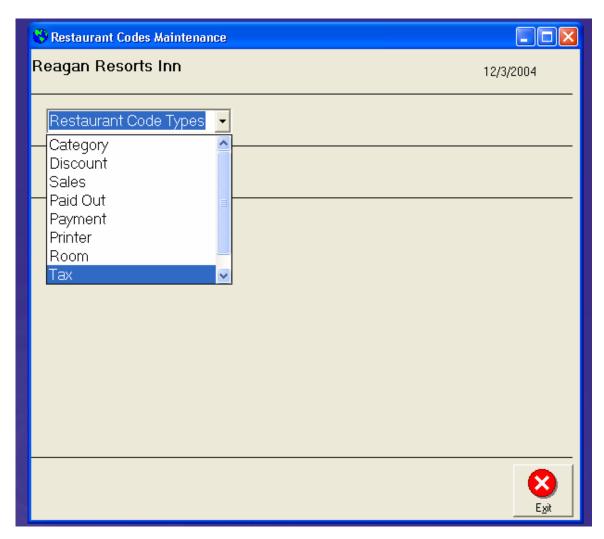

A drop down list of System Codes will be displayed. Click on the arrow beside System Codes. Now, just click on Sales. You should see the following screen.

| 😵 Restaurant Codes Maint     | enance          |           |
|------------------------------|-----------------|-----------|
| Reagan Resorts Inn           |                 | 12/3/2004 |
| Tax                          | ✓ Sales         | •         |
| System Code                  | Desciption      | Percent   |
| Sales<br>General Ledger Num! | Sales Tax       | .07       |
| Modified by                  | Date 10/28/2004 | Lipdate   |

To change your sales tax rate, just click in the block under Percentage and enter your sales tax. A 7% sales tax rate should be entered as .07. A  $7\frac{1}{2}$ % sales tax rate should be entered as .075. Next, click on update to save the new tax rate. You can then exit the Codes Maintenance program.

#### **Category Maintenance**

Categories are used to group similar menu items together. For instance, banana pudding and chocolate cake would fall under the desserts category. Butter, sour cream, chives, bacon would fall under a potato toppings category.

A category Menu should already be in your system and is a required category. All menu headings fall under the menu category. A typical structure looks like this:

| Menu |            |               | Potato To | oppings   |
|------|------------|---------------|-----------|-----------|
|      | Appetizers |               |           | Sutter    |
|      | Chees      | e Sticks      | S         | our Cream |
|      | Wings      | 5             | В         | acon      |
|      | Beverages  |               | C         | Chives    |
|      | Can        |               |           |           |
|      |            | Can Coke      |           |           |
|      |            | Can Sprite    |           |           |
|      | Fount      | ain           |           |           |
|      |            | Coke          |           |           |
|      |            | Sprite        |           |           |
|      | Beer       |               |           |           |
|      | Can        |               |           |           |
|      |            | Can Bud       |           |           |
|      |            | Can Bud Light |           |           |
|      | Draft      |               |           |           |
|      |            | Bud           |           |           |
|      |            | Bud Light     |           |           |
|      | Desserts   |               |           |           |
|      | Banar      | a Pudding     |           |           |
|      | Choco      | olate Cake    |           |           |
|      | Entrée     |               |           |           |
|      | Catch      | of the Day    |           |           |
|      | Ribey      | e             |           |           |
|      |            |               |           |           |

A menu category can also have one sub category. In this example, Can and Draft are examples of a sub category. Can and Draft are members of the Beer category. Can Bud and Can Bud Light are members of the Can category. We will examine adding items a little later. A category does not have to be a member of any other category or the menu category. For instance, the Potato Toppings is not sub member of any category. It is used however, to ask the user about toppings when they choose a potato.

Let's examine adding a category. First, choose Codes Maintenance from the Restaurant Main Menu. The following window will be displayed.

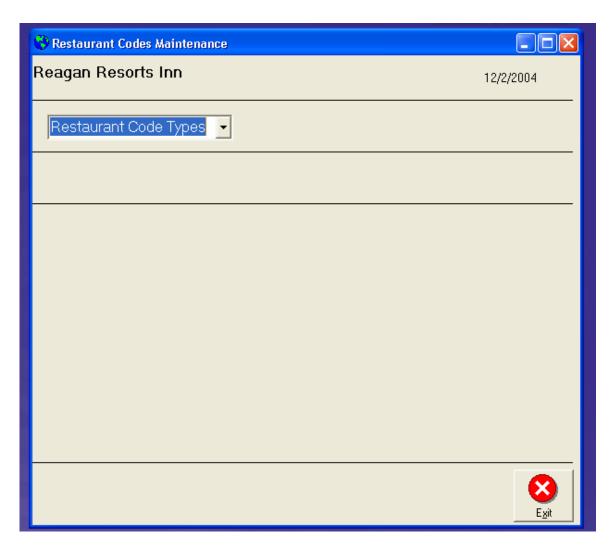

Simply click on the arrow beside Restaurant Code Types. This will display a drop down.

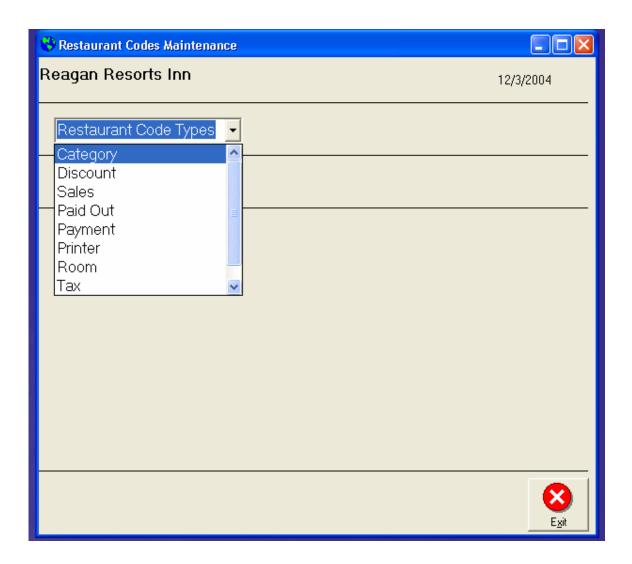

Next, click on Category. A drop down list of System Codes will be displayed. Click on the arrow beside System Codes. To change and existing category, just click on the name of the category you wish to change. To add a new category, click on Add New.

| Reagan Resorts Inn                                                                                                    | 12/3/2004      |
|----------------------------------------------------------------------------------------------------|----------------|
|                                                                                                    | . =, 0, = 00 . |
| Category System Codes   Add New Menu   Soup of the Day Tea   Sandwiches Burger Toppings   Salad Toppings Salad Dressings |                |
|                                                                                                    | ×<br>Exit      |

The following window will display.

| 🛞 Restaurant Codes Maintena | ince       |                  |
|-----------------------------|------------|------------------|
| Reagan Resorts Inn          |            | 12/3/2004        |
| Category                    | Add New    | <b>_</b>         |
| System Code                 | Desciption |                  |
| Buffet                      | Buffet     | <u>Member of</u> |
| Allow Multiple Choices      |            |                  |
|                             |            |                  |
|                             |            |                  |
|                             |            | Lipdate          |

Let's examine this window more thoroughly.

Your category name is placed in the System Code block. The Allow Multiple Choices is set to y for items that will allow a multiple choice, i.e., potato toppings will be a multiple choice category.

The Member of button is used if this is a sub category. An example of this might be can and bottle beer might be sub categories of a beer category.

The Member of button displays the following window.

| Select this catagorie's/item's membership                                                                                                    |                       |                    |  |
|----------------------------------------------------------------------------------------------------|-----------------------|--------------------|--|
| All Catagories                                                                                                    |                       | Current Membership |  |
| Entree<br>Salads<br>Temperature<br>Desserts<br>Soup<br>Soup of the Day<br>Beverages<br>Soda<br>Tea<br>Coffee<br>Sandwiches<br>Burger Toppings<br>Salad Toppings<br>Salad Dressings<br>Can Soda<br>Snapple<br>Appetizers<br>Prepared<br>Sides<br>Potato Toppings<br>Snacks<br>Powerade<br>Buffet<br>Liquor<br>Wine<br>Sandwich Sides<br>Water | Menu<br>Add<br>Remove |                    |  |
|                                                                                                    |                       |                    |  |

Your available categories are listed on the left windowpane. To add a category to the membership pane, you can either double click the item or click once on the item to highlight the category and then click the add button. To remove a category, double click the category in the membership pane or click once to highlight the category then click the remove button.

### **Sales Codes**

As we will see when setting up our menu items, every item must a have sales code. We build these sales codes using the codes maintenance program, then choosing sales. We enter the code name and description, and a general ledger number.

| 😵 Restaurant Codes Maintenance      |               |         |                 |  |
|-------------------------------------|---------------|---------|-----------------|--|
| Deer Ridge Mountain Resort 1/5/2006 |               |         |                 |  |
| Sales                               | • Food        | •       |                 |  |
| System Code                         | Desciption    |         | Amount          |  |
| Food                                | Food Sales    |         |                 |  |
| General Ledger Number               | 1             |         |                 |  |
| Modified by Da                      | ate 7/31/2004 | Lipdate | te <u>Ex</u> it |  |

### **Payment Codes**

In a touch screen system, we want to give the user an option of his choices. This is true for payment types as well as inventory items. Each payment type accepted must be first entered into the system. We do this using codes maintenance and the choosing payment. Enter the code name, description and a corresponding general ledger number.

| 😽 Restaurant Codes Maintenance |                |        |  |  |
|--------------------------------|----------------|--------|--|--|
| Deer Ridge Mountain F          | 1/5/2006       |        |  |  |
| Payment                        | ✓ Cash         | •      |  |  |
| System Code                    | Desciption     |        |  |  |
| Cash<br>General Ledger Numbe   | Cash Payment   |        |  |  |
| Modified by E                  | Date 11/4/2004 | Update |  |  |

### **Printers**

Each printer used by the system must first be entered into the codes file. As we will see, each item can be told where to print when ordered. For example, hot items can be sent to a hot line printer, desserts can be sent to a different printer, drinks to another. To set the printers up, choose the codes maintenance program and then choose printers.

| 😵 Restaurant Codes Maintenance |                 |          |  |  |
|--------------------------------|-----------------|----------|--|--|
| Deer Ridge Mountai             | n Resort        | 1/5/2006 |  |  |
| Printer                        | ✓ KP1           | •        |  |  |
| System Code                    | Printer Name    |          |  |  |
| KP1                            |                 |          |  |  |
|                                |                 |          |  |  |
|                                |                 |          |  |  |
|                                |                 |          |  |  |
|                                |                 |          |  |  |
|                                |                 |          |  |  |
|                                |                 |          |  |  |
| Modified by                    | Date 11/12/2004 | Lipdate  |  |  |

### **Rooms/Tables**

Room names and the number of tables per room must be entered into the system. We do this by choosing codes maintenance then rooms. Enter the room name and description and then the number of tables in the room.

| 😵 Restaurant Codes Maintenance |                 |        |        |  |  |
|--------------------------------|-----------------|--------|--------|--|--|
| Deer Ridge Mountair            | 1/5/2006        |        |        |  |  |
| Room                           | Magnolia        | •      |        |  |  |
| System Code                    | Desciption      |        | Tables |  |  |
| Magnolia                       | Magnolia Room   |        | 8.00   |  |  |
|                                |                 |        |        |  |  |
| Modified by                    | Date 11/13/2004 | Update | elete  |  |  |

### Menu Items

Every item on your menu, and every option (butter, sour cream) must be entered into the system. We do this by using the menu item maintenance option from the main menu.

| P             | 🛞 Restaurant Codes N | Maintenance  |                |                |                      |
|---------------|----------------------|--------------|----------------|----------------|----------------------|
|               | Deer Ridge Mou       | ntain Resort |                | 1/5/2006       |                      |
| n<br>To       | Ribeye               | ×            |                |                |                      |
|               | Item Name            | Description  |                | Price          | Cost                 |
| te            | Ribeye               | Ribeye       |                | 15.95          | 4.00                 |
|               |                      |              | Employee Price | 11.00          |                      |
| aı            |                      | _            | Ite            | m Availability |                      |
|               | Taxable              | ly .         | 🗆 Breakfast    | 💌 Monday       | 20                   |
| 1             | Sales Code           | Food         | 🗆 Lunch        | 🔽 Tuesday      | Member of            |
|               | Printer              | KP1          | 🗆 Early Bird   | 🔽 Wednesday    | ?                    |
| j<br>d        | Number of Sides      | 2 Side Item  | 🔽 Dinner       | 🗷 Thursday     | <u>A</u> sk about    |
|               | Location             |              | 🗆 Late Night   | 🔽 Friday       | <b>S</b>             |
| 4<br>-4<br>it | Picture              |              |                | 🔽 Saturday     | <u>R</u> eorder Info |
| c,<br>it      | Color                | •            |                | 🔽 Sunday       |                      |
|               |                      |              |                |                |                      |
|               |                      |              |                |                |                      |
|               | Modified by          | Date         |                | Update Delete  | Exit                 |

This example is for a ribeye with a price of \$15.95, employee price of \$11.00, and a cost of \$4.00. This item is taxable, totaled with the food sales category, sent to printer KP1, and has to side items. You may also enter the location of the item, a picture, and a menu color for this item. Note, this item will be available only during dinner and is available every day of the week. We can control the display of chooses to the user by telling the system when this item is available. Let's say you have a seafood buffet available on Friday nights. You would have a check by Dinner and Friday only.

We control the display of the item by using the member of button. The following screen is displayed.

| e ờ Select thi                                                                                                    | s catagorie's/item's membership                                     |               |        |                    |  |
|----------------------------------------------------------------------------------------------------|---------------------------------------------------------------------|---------------|--------|--------------------|--|
| )e A                                                                                                    | Il Catagories                                                       |               |        | Current Membership |  |
| Salads<br>Temperat<br>Menu<br>Desserts<br>Beer<br>Soup<br>Soup of<br>Beverage<br>Soda<br>Tea<br>Coffee<br>Sandwich<br>Burger T<br>Salad Tr<br>Salad Dr<br>Can Soda<br>Snapple<br>Appetize<br>Prepared<br>Sides<br>Potato T<br>Snacks<br>Powerade<br>Buffet<br>Liquor<br>Wine<br>Sandwich | the Day<br>es<br>Toppings<br>ppings<br>ressings<br>ters<br>foppings | Add<br>Remove | Entree |                    |  |
|                                                                                                    |                                                                     |               |        |                    |  |

This ribeye example shows this item is a member of the Entrée category.

We also can control chooses the user makes when ordering this item. We have told the computer to ask about the temperature, and any side items.

| All Catagories Current Prompts    Entree   Salads   Menu   Desserts   Beer   Soup   Soup of the Day   Beverages   Soda   Tea   Coffee   Sandwiches   Burger Toppings   Salad Toppings   Salad Toppings   Salad Toppings   Salad Toppings   Salad Toppings   Salad Toppings   Salad Toppings   Salad Toppings   Salad Toppings   Salad Toppings   Salad Toppings   Salad Toppings   Salad Toppings   Salad Toppings   Sanacks   Powerade   Buffet   Liquor   Wine   Sandwich Sides   Water | Select catagories for server pr                                                                                                    | ompts |                      | _ 🗆 🛛 |
|----------------------------------------------------------------------------------------------------|----------------------------------------------------------------------------------------------------|-------|----------------------|-------|
| Salads<br>Menu<br>Desserts<br>Beer<br>Soup<br>Soup of the Day<br>Beverages<br>Soda<br>5<br>Tea<br>Coffee<br>Sandwiches<br>Burger Toppings<br>Salad Dressings<br>Can Soda<br>Snapple<br>Appetizers<br>Prepared<br>Potato Toppings<br>Snacks<br>Powerade<br>Buffet<br>Liquor<br>Wine<br>Sandwich Sides                                                                                                    | All Catagories                                                                                                    |       | Current Prompts      |       |
|                                                                                                    | Salads<br>Menu<br>Desserts<br>Beer<br>Soup<br>Soup of the Day<br>Beverages<br>Soda<br>Tea<br>Coffee<br>Sandwiches<br>Burger Toppings<br>Salad Toppings<br>Salad Dressings<br>Can Soda<br>Snapple<br>Appetizers<br>Prepared<br>Potato Toppings<br>Snacks<br>Powerade<br>Buffet<br>Liquor<br>Wine<br>Sandwich Sides | Add   | Temperature<br>Sides |       |
| Close                                                                                                    | 1                                                                                                    |       |                      |       |

| Vendor reorder information can be entered into the system. | Reorder reports can be |
|------------------------------------------------------------|------------------------|
| generated based on this information.                       |                        |

|    | Reorder Information | 6  |
|----|---------------------|----|
|    | Ribeye              | ŀ  |
|    | Vendor Sysco        | þ  |
| 0) | On Hand 5           | )I |
|    | Min Quan 10         |    |
|    | Max Quan 20         | h  |
|    | On Order 5          |    |
|    | Order Pack Desc     |    |
|    | Items per Pack      |    |
| -  |                     |    |
| Э. | <u></u><br>lose     |    |

### **Point of Sale**

Of course all of the setup information culminates in the use of the point of sales program. We access this by choosing Start POS on the main menu. The following screen is displayed.

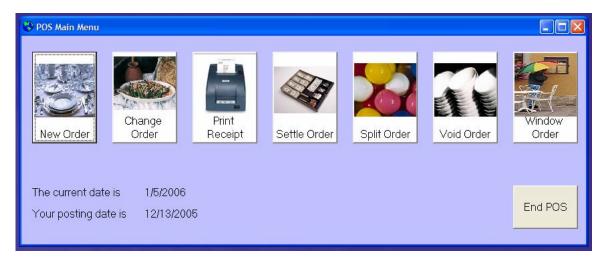

We have the option of entering a new order, changing an existing order, printing a customer receipt, settling an order, splitting an order, voiding an order, entering a window order, or ending the POS program.

Since every order is tied to an employee, the first thing displayed is the employee number screen.

| 😵 Enter yo | ur employee | number |           |
|------------|-------------|--------|-----------|
|            |             |        |           |
| 7          | 8           | 9      | Backspace |
| 4          | 5           | 6      | Clear     |
| 1          | 2           | 3      |           |
|            | D           | •      | Enter     |

# Entering a new order

The next choose for entering a new order is telling the system what room the patron is in.

|   | 决 Rick, choose a roo | m          |          |       |        |
|---|----------------------|------------|----------|-------|--------|
| 4 | Dining               | Take Out   | Magnolia | Grill | Window |
| L |                      | 71.17.90.1 |          |       | Cancel |

We then choose a table number.

| 😵 Rick, choose a t | table in the Din | ing |    |    |    |    |    |    |        |
|--------------------|------------------|-----|----|----|----|----|----|----|--------|
| 1                  | 2                | 3   | 4  | Б  | 6  | 7  | 8  | 9  | 10     |
| 11                 | 12               | 13  | 14 | 15 | 16 | 17 | 18 | 19 |        |
|                    |                  |     |    |    |    |    |    |    | Cancel |

Next we start entering the order.

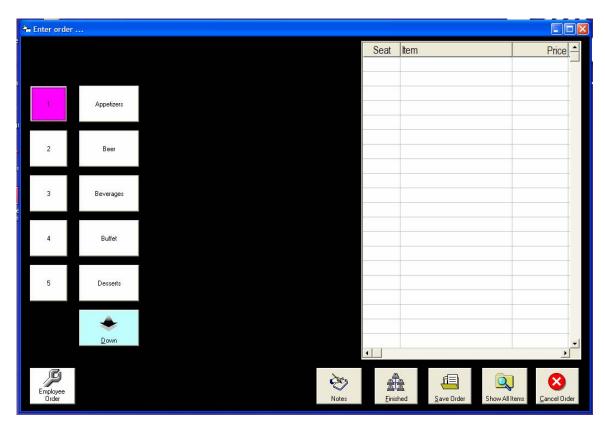

🐴 Enter order .. Seat Item Price -Up Catch of the Day Liquor Chef Special Sandwiches Chicken Fried Shrimp Snacks Soup Misc Down Dow • F 8 Notes Einished JE Q × Save On Show All Ite Cancel Or

Choose your main category and the items which are a member of this category are displayed. You may scroll up and down the list by using the up/down arrow buttons.

For this example we will choose ribeye. The ask about options are then displayed.

| 🛞 Rick, respond to the questions | about this Ribeye                     |         |                   |          |
|----------------------------------|---------------------------------------|---------|-------------------|----------|
| Ribeye                           | Ribeye<br>This item includes 2 sides. | \$15.95 | Modifer<br>Ribeye | Price    |
|                                  | Rick, please choose the Temperature.  |         |                   | \$10.00  |
| Well Done Medium Well            | Medium Medium Rare Rare Notes         |         |                   |          |
|                                  |                                       |         |                   |          |
|                                  |                                       |         |                   |          |
|                                  |                                       |         |                   |          |
|                                  |                                       |         |                   |          |
|                                  |                                       |         |                   |          |
|                                  |                                       |         |                   | <b>▼</b> |
| e minimper                       |                                       |         |                   |          |

| 1 | Rick, respond to the question | s about this Ribeye                                                     |         |                             |                  |   |
|---|-------------------------------|-------------------------------------------------------------------------|---------|-----------------------------|------------------|---|
|   | Ribeye                        | Ribeye<br>This item includes 2 sides.<br>Rick, please choose the Sides. | \$15.95 | Modifer<br>Ribeye<br>Medium | Price<br>\$15.95 | - |
|   | Baked Potato French Fries     | Mashed<br>Potatoes Garlic Mashed<br>Potatoes Onion Rings Notes          |         |                             |                  | - |
|   | Vegetable of<br>the Day       |                                                                         |         |                             |                  |   |
|   |                               |                                                                         |         |                             |                  | - |
|   |                               |                                                                         |         |                             |                  |   |
|   | cmolovee                      |                                                                         |         | •                           | <u> </u>         | - |

Next, the side options are displayed.

For this example we will choose a baked potato. As you will see, we have told the computer that when a baked potato is chosen, ask about the toppings.

| 🛞 Rick, respond to the questions | about this Baked Potato                                                                  |                                   |         |
|----------------------------------|------------------------------------------------------------------------------------------|-----------------------------------|---------|
| Baked Potato                     | Baked Potato<br>This item includes no sides.<br>Rick, please choose the Potato Toppings. | Modifer<br>Baked Potato<br>Medium | Price - |
| Butter Sour Cream                | Bacon Cheese Notes                                                                       | Medium<br>Baked Potato            |         |

| è | n Enter order     |            |             |                         |                |              |
|---|-------------------|------------|-------------|-------------------------|----------------|--------------|
|   |                   |            | Seat        | ltem                    |                | Price -      |
|   |                   |            | 1           | Ribeye                  |                | \$15.95      |
|   |                   | Up         | 5           | Medium                  |                | 1.1021.0     |
|   |                   |            |             | Baked Potato            |                |              |
|   | 1                 | Entree     |             | Butter                  |                |              |
|   |                   |            |             | Bacon                   |                |              |
| 0 | 2                 | Liquor     |             |                         |                |              |
|   | 3                 | Sandwiches |             |                         |                |              |
| 0 | 4                 | Snacks     |             | 0<br>                   |                |              |
|   | 5                 | Soup       |             |                         |                |              |
|   |                   | Down       |             |                         |                |              |
|   |                   |            | ×           | 51<br>                  |                | Þ            |
|   | Employee<br>Order |            | Notes Einig | shed <u>S</u> ave Order | Show All Items | Cancel Order |

So we now see that seat 1 has chosen a ribeye, cooked medium, with a baked potato with butter and bacon.

| 🖮 Enter order     |              |                          |         |
|-------------------|--------------|--------------------------|---------|
|                   |              | Seat Item                | Price - |
|                   |              | 1 Ribeye                 | \$15.95 |
|                   | Up           | Medium                   |         |
|                   | E LOND       | Baked Potato             | 1       |
| 1                 | Entree       | Butter                   |         |
|                   |              | Bacon                    |         |
| 2                 | Liquor       | 2 Bratwurst              | \$3.95  |
| 3                 | Sandwiches   |                          |         |
| 4                 | Snacks       |                          |         |
| 5                 | Soup         |                          |         |
|                   | <u>ل</u> own |                          |         |
| Employee<br>Order |              | Notes Enished Save Order |         |

We then enter items for the other patrons.

We can add any notes to the order by pressing the notes button. When we are ready to submit the order to the kitchen, we press the finished button. If we want to save the order without submitting, chose the save order button. As you remember, we told the system when each item was available. You can override this and see every menu item by pressing the show all items button. The employee order button will ask for the employee name and then use employee pricing for the order.

## **Change Order**

We can change existing orders by pressing the change order button. Enter the employee number, and all outstanding orders for this employee are displayed.

| 😵 Rick, choose an open order |                  |        |
|------------------------------|------------------|--------|
| Dining<br>1<br>6:21 pm       |                  |        |
|                              | Show <u>A</u> ll | Cancel |

Simply choose the order and you can then add, change, or delete items from the order.

### **Print Receipt**

When you are ready to print the receipt for the patron, choose the print receipt button. Enter the employee number, and all outstanding orders for this employee are displayed.

| 😵 Rick, choose an open order |                                |
|------------------------------|--------------------------------|
| Dining<br>1<br>6:21 pm       |                                |
|                              | S                              |
|                              | Show <u>A</u> ll <u>Cancel</u> |

Chose the order and then the order will be displayed.

| 🐂 Enter order     |                                         |                                        |                         |
|-------------------|-----------------------------------------|----------------------------------------|-------------------------|
|                   | Seat                                    | ltem                                   | Price -                 |
|                   | 1                                       | Ribeye                                 | \$15.95                 |
|                   |                                         | Medium                                 |                         |
|                   |                                         | Baked Potato                           |                         |
| 1                 |                                         | Butter                                 |                         |
|                   |                                         | Bacon                                  |                         |
| 2                 | 2                                       | Bratwurst                              | \$3.95                  |
| 2                 |                                         |                                        |                         |
|                   |                                         |                                        |                         |
| 3                 |                                         |                                        |                         |
|                   |                                         |                                        |                         |
|                   |                                         |                                        |                         |
| 4                 |                                         |                                        |                         |
|                   |                                         |                                        |                         |
|                   |                                         |                                        |                         |
| 5                 |                                         |                                        |                         |
|                   |                                         |                                        |                         |
|                   |                                         |                                        |                         |
|                   |                                         |                                        |                         |
|                   |                                         |                                        |                         |
|                   | •                                       |                                        |                         |
| <u>o</u>          |                                         |                                        |                         |
| Employee<br>Order |                                         |                                        |                         |
| Urder             | Print <u>R</u> eceipt Notes <u>F</u> ir | nished <u>S</u> ave Order Show All Ite | ms <u>C</u> ancel Order |

Press the print receipt button to send this order to the receipt printer.

#### Settle Order

When you are ready to settle the receipt for the patron, choose the settle button. Enter the employee number, and all outstanding orders for this employee are displayed.

| Rick, choose an open order |                  |        |
|----------------------------|------------------|--------|
| Dining<br>1<br>6:21 pm     |                  |        |
|                            | ų.               |        |
|                            | Show <u>A</u> ll | Cancel |

Chose the order and then the order will be displayed.

|             | Order     | \$19.90 | Seat | ltem         | Price   |
|-------------|-----------|---------|------|--------------|---------|
|             |           | \$.00   | 1    | Ribeye       | \$15.95 |
|             | Tip       |         |      | Medium       |         |
| Cash        | Sales Tax | \$1.39  |      | Baked Potato |         |
|             | Total Due | \$21.29 |      | Butter       |         |
|             | TUTALDUE  | ¢21:20  |      | Bacon        |         |
| Credit Card | Paid      |         | 2    | Bratwurst    | \$3.95  |
|             |           |         |      |              |         |
|             |           |         |      |              |         |
|             |           |         |      |              |         |
|             |           |         |      |              |         |
|             |           |         |      |              |         |
|             |           |         |      |              |         |
|             |           |         |      |              |         |
|             |           |         | -    |              |         |
|             |           |         | 2    |              |         |
|             |           |         |      |              |         |
|             |           |         |      |              |         |
|             |           |         |      |              |         |
|             |           |         |      |              |         |
|             |           |         |      |              |         |
|             |           |         |      |              |         |
|             |           |         | •    |              |         |
|             |           |         |      | a            | -       |
|             |           |         |      |              |         |

As you recall, we set up our payment codes earlier using the codes maintenance program. These chooses are now displayed for the user. Simply choose your payment method. This example shows the Cash pressed.

| 🏫 Enter payments . |           |   |   |         |            |      |                 |         |
|--------------------|-----------|---|---|---------|------------|------|-----------------|---------|
|                    | Order     |   |   | \$19.90 |            | Seat | ltem            | Price - |
|                    | Tip       |   |   | \$.00   |            | 1    | Ribeye          | \$15.95 |
|                    | Πp        |   |   | _       |            |      | Medium          |         |
| Cash               | Sales Tax |   |   | \$1.39  |            |      | Baked Potato    |         |
|                    | Total Due |   |   | \$21.29 |            | -    | Butter<br>Bacon |         |
|                    |           |   |   |         |            | 2    | Bratwurst       | \$3.95  |
| Credit Card        | Paid      |   |   |         |            | -    | Diamaist        | φ0.00   |
|                    |           |   |   |         |            |      |                 |         |
|                    |           |   |   |         |            | -    |                 |         |
|                    |           | _ |   |         | Declassics |      |                 |         |
|                    |           | 7 | 8 | 9       | Backspace  |      | 2               |         |
|                    |           | y |   |         |            | -    |                 |         |
|                    |           | 4 | 5 | 6       | Clear      |      |                 |         |
|                    |           |   |   |         |            | -    |                 |         |
|                    |           |   |   |         |            | -    |                 |         |
|                    |           | 1 | 2 | 3       |            |      |                 |         |
|                    |           |   |   |         |            |      |                 |         |
|                    |           |   | 0 |         |            |      |                 |         |
|                    |           |   | 0 | - es.   | Enter      |      |                 | -       |
|                    |           |   |   |         |            | •    |                 |         |
|                    |           |   |   |         |            |      |                 |         |
|                    |           |   |   |         |            |      | Notes Einishe   | Cancel  |
|                    |           |   |   |         |            |      | Tunore          |         |

A keypad will be displayed for the user to enter the amount. Payments may be split between payment codes.

|             | Order     | \$19.90 | Seat | ltem            | Price   |
|-------------|-----------|---------|------|-----------------|---------|
|             |           | \$.00   | 1    | Ribeye          | \$15.95 |
|             | Tip       |         |      | Medium          |         |
| Cash        | Sales Tax | \$1.39  |      | Baked Potato    |         |
|             | Total Due | \$21.29 | -    | Butter<br>Bacon |         |
| Credit Card | Paid      | \$21.29 | 2    | Bratwurst       | \$3.95  |
|             |           |         | Pay  | Cash            | \$21.29 |
|             |           |         |      |                 |         |
|             |           |         |      |                 |         |
|             |           |         |      |                 |         |
|             |           |         |      |                 |         |
|             |           |         | •    |                 | •       |
|             |           |         |      | 8               |         |

Touch the finished button to process this payment.

# Split Order

Orders can be split after they have been entered. Choose split order and then choose your order.

|   | ltem                   |                  |   | Seat | ltem | Pric |
|---|------------------------|------------------|---|------|------|------|
|   | Fried Calamari         | Price<br>\$14.95 |   |      | 6    |      |
| 2 | Bowl - Soup of the Day | \$3.95           |   |      |      |      |
|   | Bratwurst              | \$3.95           |   |      |      |      |
|   |                        |                  |   |      |      |      |
|   |                        |                  |   |      |      |      |
|   |                        |                  |   |      |      |      |
|   |                        |                  |   |      |      |      |
|   |                        |                  | - |      |      |      |
|   |                        |                  |   |      |      |      |
|   |                        |                  |   |      |      | 6    |
|   |                        |                  |   |      |      |      |
|   |                        |                  |   |      | 1    |      |
|   |                        |                  | - |      |      |      |
|   |                        |                  |   |      |      |      |
|   |                        |                  | - |      |      |      |
|   |                        |                  | - |      |      |      |
|   |                        |                  |   |      |      |      |
|   |                        |                  |   |      |      |      |
|   |                        |                  | - |      |      |      |
|   | I                      | •                | - | •    |      | 1    |
|   |                        |                  |   |      |      |      |

The existing order is displayed on the left. Simply touching an item will move it to the new order.

| 📤 Split orde | r                      |        |   |    |     |                |         |      |
|--------------|------------------------|--------|---|----|-----|----------------|---------|------|
| Seat         | ltem                   | Price  |   | Se | eat | Item           | 1 1100  |      |
| 2            | Bowl - Soup of the Day | \$3.95 |   | 1  | 1   | Fried Calamari | \$14.95 |      |
| 2            | Bratwurst              | \$3.95 |   |    |     |                |         |      |
|              |                        |        |   |    |     |                |         |      |
|              |                        |        |   |    |     |                |         | -    |
|              |                        |        |   |    |     |                |         |      |
|              |                        |        |   |    |     |                |         |      |
| -            |                        |        |   |    |     |                |         | -    |
|              |                        |        | - |    |     |                |         | -    |
| 2            |                        |        |   |    |     |                |         |      |
|              |                        |        | 6 |    | -   |                |         |      |
| -            |                        |        |   |    | -   |                |         | -    |
|              |                        |        |   |    |     |                |         |      |
|              |                        |        |   |    |     |                |         |      |
|              |                        |        |   |    |     |                |         |      |
|              |                        |        |   |    |     |                |         |      |
|              |                        |        |   |    |     |                |         |      |
|              |                        |        |   |    |     |                |         |      |
|              |                        |        |   |    |     |                |         |      |
| •            |                        | •      | - | •  |     |                | ,       | -    |
|              |                        |        | 1 |    | 1   |                |         |      |
|              |                        |        |   |    |     |                | s       | rder |

### Void Order

Orders are voided using the void order button.

### End of Day

The end of day options resets daily totals.

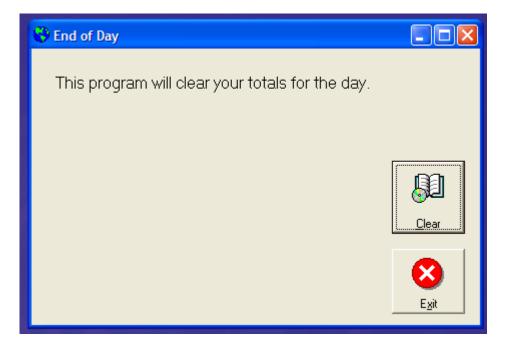

### **Revenue Report**

The revenue report lists all activity for the day.

| 🛞 Revenue Repor | t |   |               |
|-----------------|---|---|---------------|
|                 |   |   | 1/5/2006      |
| Date            |   | R | egister       |
| 1/5/2006        |   | 1 | •             |
|                 |   |   | Print         |
|                 |   |   | E <u>x</u> it |
|                 |   |   |               |